# **Veiledning for aktivering av** lisenser på programvare fra **SMART**

I dette dokumentet finner du informasjon om pedagogisk og administrativ programvare fra SMART, og aktivering av inkluderte og kjøpte lisenser

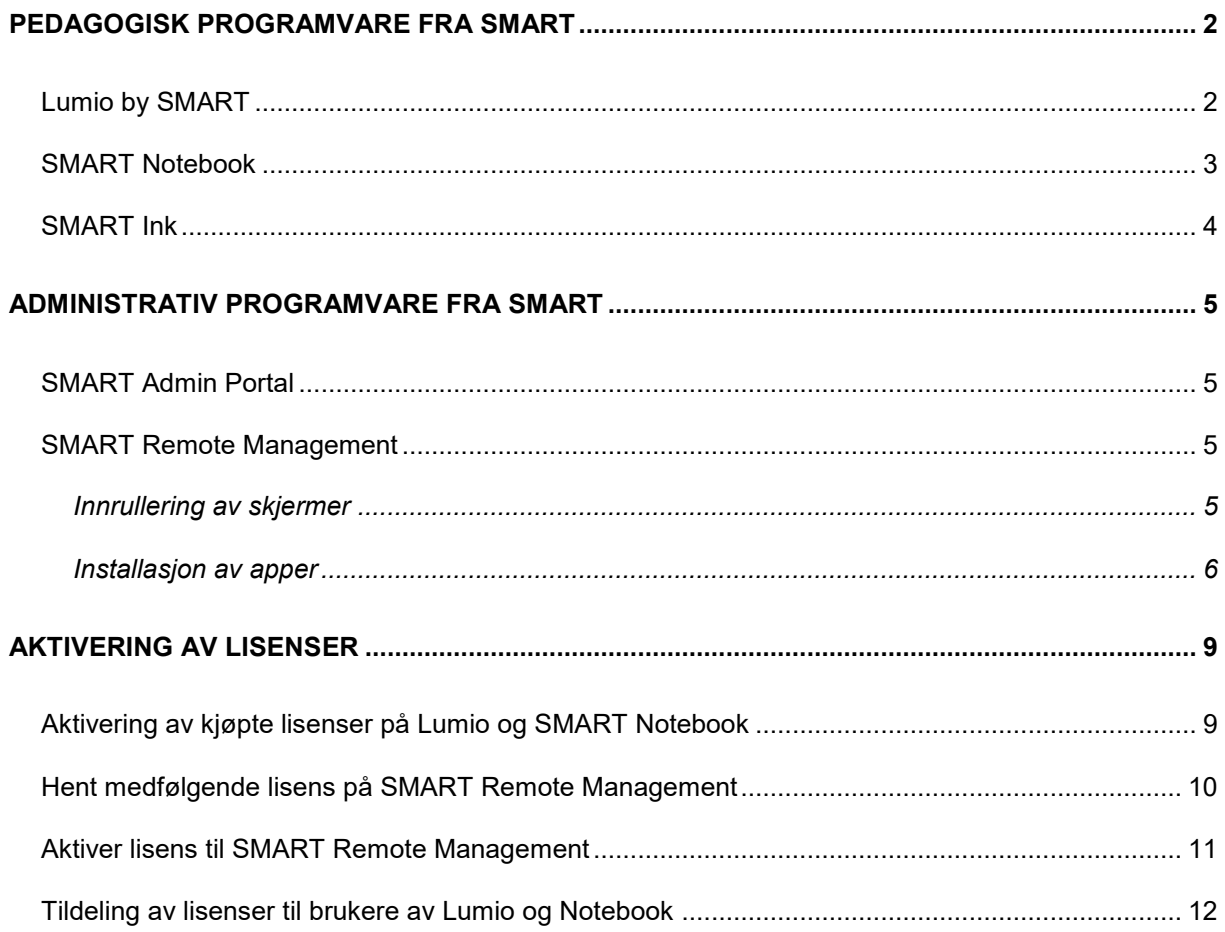

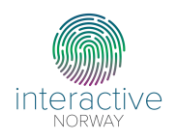

# <span id="page-1-0"></span>**Pedagogisk programvare fra SMART**

# <span id="page-1-1"></span>**Lumio by SMART**

Lumio by SMART er en skybasert pedagogisk programvare som inviterer til aktiv elevdeltakelse gjennom interaktive oppgaver, spill og aktiviteter. Lumio er gratis med opptil 50 MB lagringskapasitet. Med lisens, har brukeren ubegrenset lagringsplass.

Lærerne kommer i gang ved å åpne Lumio på [Lum.io.](https://interactivenorwayas-my.sharepoint.com/personal/amalie_interactive_no/Documents/Veiledere%20og%20skriv/Guide%20til%20nye%20brukere/Lum.io) Her logger de på med sin Microsoft- eller Google-konto.

[Les mer om Lumio by SMART](https://www.smartskole.no/lumio)

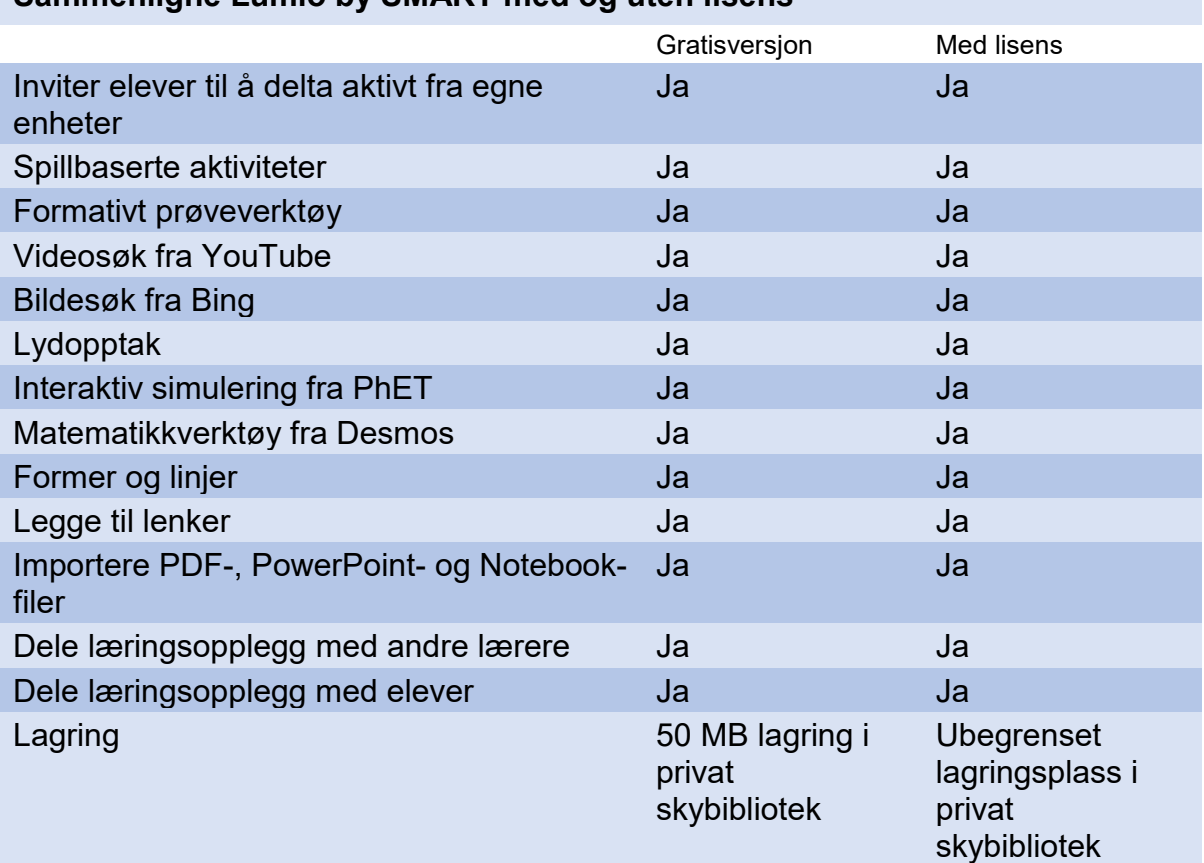

### **Sammenligne Lumio by SMART med og uten lisens**

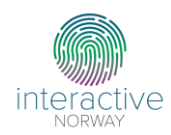

### <span id="page-2-0"></span>**SMART Notebook**

SMART Notebook er en nedlastbar programvare med pedagogiske verktøy for interaktiv læring.

#### **Sammenligne SMART Notebook og SMART Notebook Plus** SMART Notebook SMART Notebook Plus Gratisversjon Med lisens Bruk pennene og skriv med SMART Ink Ja Ja Tekst, former og linjer af den statte af den statte af den statte af den statte af den statte af den statte af Importer PDF og PowerPoint (kun Windows) Ja Ja Spillbaserte aktiviteter Nei Nei January 1988 and des January 1988 and des January 1988 and des January 1988 a Formativt prøveverktøy Nei Nei Ja Videosøk fra YouTube Ja Ja Bildesøk fra Bing January 1988 – January January 1988 – January January January January January January January Tankekart **Nei** Ja Skjermopptak and de Nei January Mei SMART-ruter Nei Die Beispiel der SMART-ruter Nei Die Beispiele und der Ausgebereit der Ausgebereit der Ausgebe Aktivitetsbygger and a Nei Den January Mei Touchkompatibilitet Kompatibelt kun med SMART Board Kompatibelt med interaktive skjermer fra alle leverandører Skjermvisning Fullskjerm Fullskjerm, Fullskjerm, Fullskjerm, transparent bakgrunn og tosidevisning Skybasert fillagring Nei Jackson and Nei Jackson Jackson Jackson Jackson Jackson Jackson Jackson Jackson Jackson Jackson Jackson Jackson Jackson Jackson Jackson Jackson Jackson Jackson Jackson Jackson Jackson Jackson Jacks

#### [Last ned SMART Notebook her.](https://support.smarttech.com/en/downloads/notebook)

Se egen [installasjonsguide](https://downloads.smarttech.com/media/sitecore/en/support/product/smartnotebook/notebook22/guides/install_guide.pdf) fra SMART.

**Skal du installere SMART Notebook på flere datamaskiner?** Se egen guide for installering av SMART Notebook på flere datamaskiner [her.](https://downloads.smarttech.com/media/sitecore/en/support/product/sls/sls17/guides/saquickrefwinmsi07sept17.pdf)

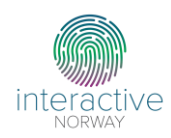

# <span id="page-3-0"></span>**SMART Ink**

SMART Ink er en programvare for digitalt blekk som er designet for interaktive skjermer og pedagogisk programvare fra SMART. Få mest mulig ut av SMARTproduktet ved å installere driver for SMART Ink på PC-ene som kobles til skjermene.

SMART Ink kan brukes til å skrive og tegne med digitalt blekk over andre programmer, filer og nettsider. Blekket fester seg til det aktuelle programvinduet selv om det flyttes eller minimeres.

Eksempler på bruksområder for SMART Ink:

- Skriv over innhold som vises i forskjellige faner i Internet Explorer og Chrome Internet browser.
- Skriv notater i PDF-filer
- Tegn over videoer uten å påvirke avspillingen
- Marker innhold på skjermen
- Flytt, kopier og lim inn digitalt blekk
- Konverter digitalt blekk til tekst

SMART Ink kommer også med ulike presentasjonsverktøy og verktøy for skjermbilder.

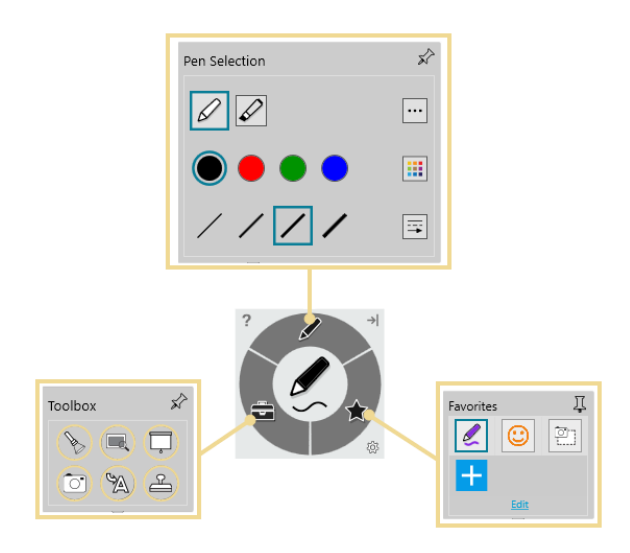

[Last ned driver til SMART Ink for Windows og Mac her.](https://support.smarttech.com/docs/software/product-drivers-ink/12-5/en/downloads/default.cshtml)

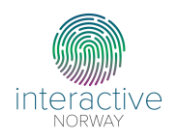

# <span id="page-4-0"></span>**Administrativ programvare fra SMART**

# <span id="page-4-1"></span>**SMART Admin Portal**

Behandling av kjøpte og inkluderte lisenser gjennomføres i SMART Admin Portal. I SMART Admin Portal kan du holde oversikt over aktive og utgåtte lisenser, samt hvor mange lisenser som er tildelt brukere av Lumio by SMART og SMART Notebook.

Se egne avsnitt for aktivering av lisenser til pedagogiske og administrative programvarer fra SMART.

# <span id="page-4-2"></span>**SMART Remote Management**

SMART Remote Management er et flåtestyringsprogram som tillater fjernstyring og behandling av SMART-skjermer via nettleser:

- Fjernstyring av skjermer fra nettleser
- Last ned apper til skjermene fra Google Play Store
- Endre skjermenes innstillinger
- Send ut beskjeder som vises på skjermene
- Bestem hvilke funksjoner og innstillinger som skal være tilgjengelig på skjermene

Lisens på SMART Remote management er inkludert i SMART-skjermens garantiperiode\* . Se egne avsnitt for henting og aktivering av lisens.

#### *Innrullering av skjermer*

<span id="page-4-3"></span>Før skjermene innrulleres, må det settes opp en konto til SMART Remote Management med aktiv lisens. Se egne avsnitt for henting og aktivering av lisens.

- 1. Åpne innstillingene på SMART Board
- 2. Velg «Fjernstyring» og start prosessen
- 3. Under domenenavn, fyller du inn skolens domenenavn som ble opprettet under aktivering av lisens for SMART Remote Management

 $\overline{a}$ 

<sup>\*</sup> Gjelder SMART Board MX og SMART Board 6000S

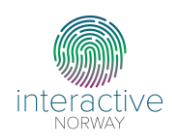

#### *Installasjon av apper*

<span id="page-5-0"></span>Før installasjon av apper, må det settes opp en konto til SMART Remote Management med aktiv lisens. Skjermene appene skal installeres på, må innrulleres. Se egne avsnitt for henting og aktivering av lisens og for innrullering av skjermer.

#### **1. Åpne [SMART Remote Management](https://smart.glbth.com/) og velg «Devices»**

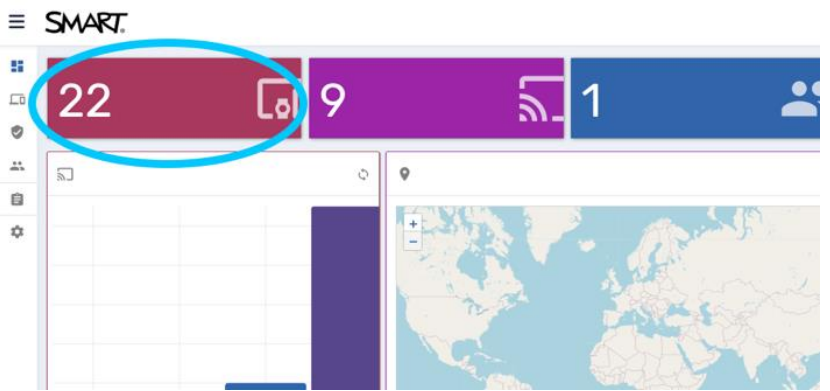

#### 2. Velg skjermen appen skal installeres på

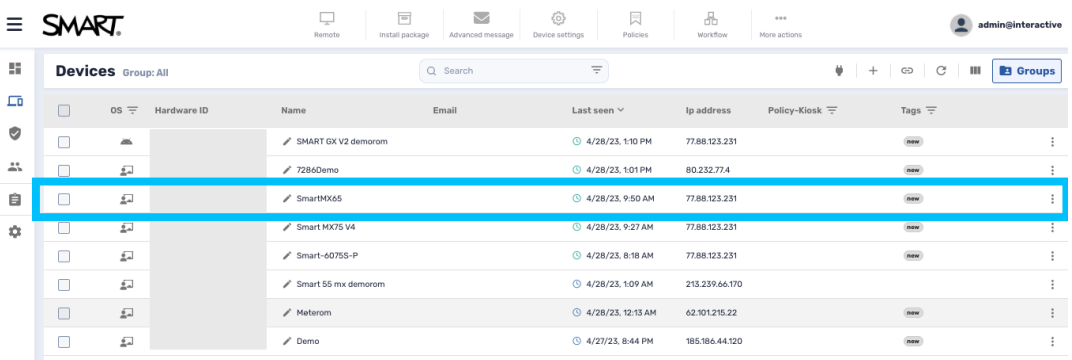

#### **3. Velg «Repositories actions»**

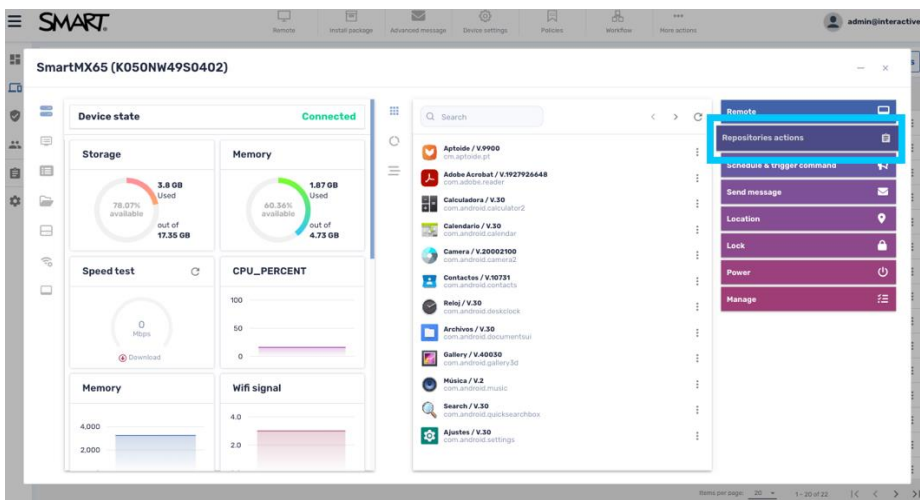

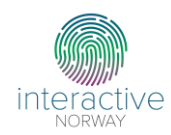

#### **4. Velg «Install packages»**

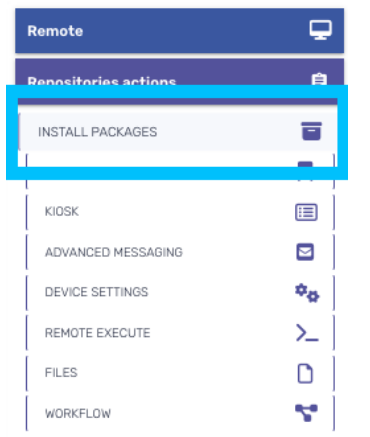

#### **5. Legg til ny app fra Google Play Store**

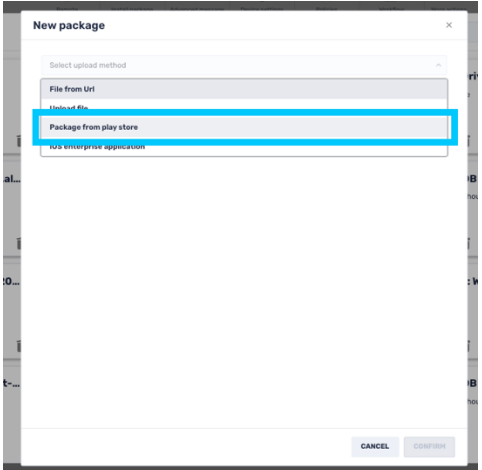

**6. Hente lenke til app fra Google Play Store**

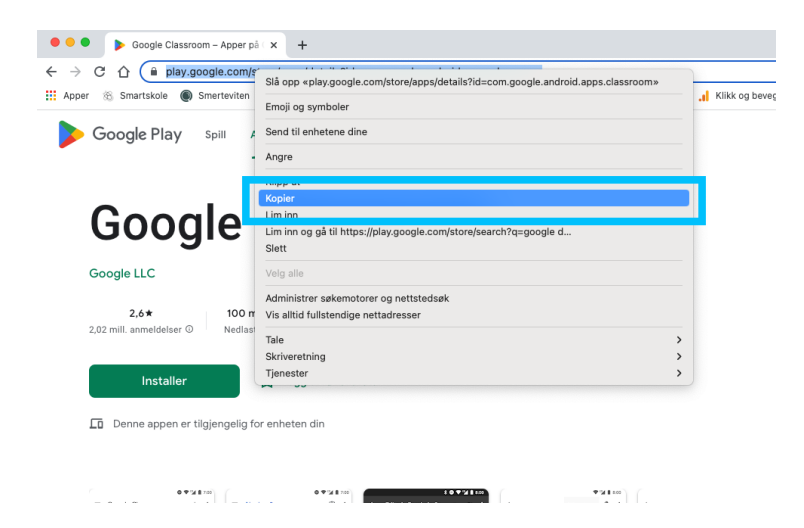

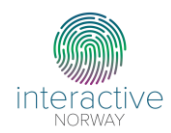

**7. Lim inn lenke og trykk på «Sync»**

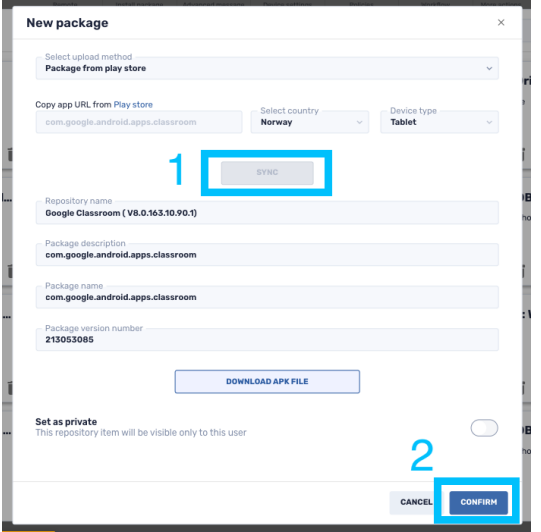

8. **Marker appen og trykk på «Apply**».

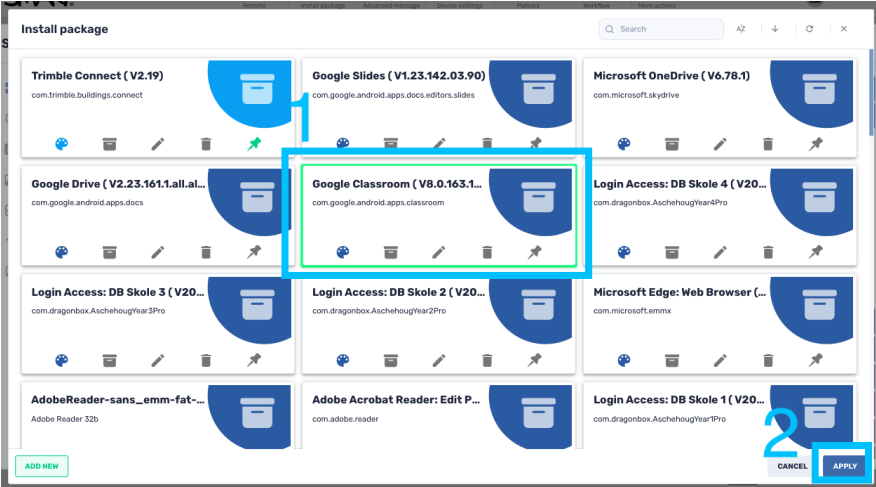

**9. Appen er tilgjengelig på skjermen når dialogboksen er grønn**

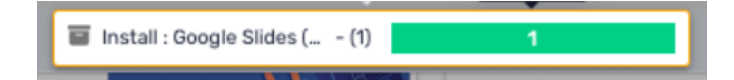

[Se video som beskriver fremgangsmåte her.](https://youtu.be/AMwlmsy14rw)

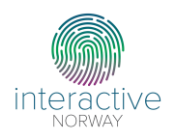

# <span id="page-8-0"></span>**Aktivering av lisenser**

# <span id="page-8-1"></span>**Aktivering av kjøpte lisenser på Lumio og SMART Notebook**

- **1. Opprett bruker/Logg inn på SMART Admin Poral.** [Logg inn](https://u10065563.ct.sendgrid.net/ls/click?upn=ZFfgnHjUDHtMlaCR7jlkZFBa2wUnofDEze9KNRiuNH5ZC6yWBDmZQ160jdhnGJiUgZlcL4EoB1f1u-2BJe6IIfLiAAW6rDiCDB11WlgNazJoUZkyM61riDLa05i27UNm8qx3AC_fDDZi9nT6amrO5S3tFiK-2BXkLuE-2F0AIP-2FQiqCyMI3Jnxz2JhVkkObZNMbU4T0Zkw2-2Bv-2BJAEtHTN49e7NC-2F8HlbZiPI6WBSGOWKfocqYQmXMbSTdeZZCCDaWxqS5shblvjutPg2yDMou5V4AIY0YwRKsZB3GSRA53IstxFIkskwt0sbtNgTd7rnNJndaegyPEvxEGdhG7beaGuKrkIyw45bKa0z2RxQtaWyI1Pp9KvY7Y-3D) på din SMART Admin Portal-bruker. Hvis du eller organisasjonen din ikke har en bruker på SMART Admin Portal, kan dere [opprette en gratis bruker her.](https://u10065563.ct.sendgrid.net/ls/click?upn=ZFfgnHjUDHtMlaCR7jlkZFBa2wUnofDEze9KNRiuNH5He3F6bQvk9byT-2FwFcIyBnUlNpJZ5JvtLcm63cLf9IBQSJEEjc-2Ff-2BzTge8aPGs2wd4emrx5q7ODjIUKqsUoOBRR4GT_fDDZi9nT6amrO5S3tFiK-2BXkLuE-2F0AIP-2FQiqCyMI3Jnxz2JhVkkObZNMbU4T0Zkw276n3wa5nQnmLOUQU9za77CMeCVphIkoqueHsQB2IkvQMDpuDZkUZKmTaa-2BmrgVSgXex53MJeLolgzAI2y4sY3a2xmhGy7WQEESlamQNAl2PG3dq2-2BGMmgchkgkJD52xpDLAER9Zp7o1mQFx-2FODYMdVlhlKehCsqKbf15MgkRLhk-3D)
- **2. Åpne kjøpsbekreftelsen du har mottatt fra SMART på e-post.** Det vil sendes to e-poster fra SMART i forbindelse med kjøp av lisenser: én ordrebekreftelse og én e-post med aktiveringslenke for lisenser. Kjøperen kan vente i opptil 12 måneder med å aktivere lisensen. Etter 12 måneder vil de aktiveres automatisk.

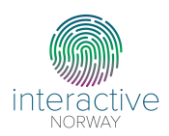

# <span id="page-9-0"></span>**Hent medfølgende lisens på SMART Remote Management**

Det medfølger lisens på SMART Remote Management i 3 år\*\*. Lisensnøkkel hentes i SMART Admin Portal og aktiveres i SMART Remote Management.

- **1. Opprett bruker/Logg inn på SMART Admin Poral.** [Logg inn](https://u10065563.ct.sendgrid.net/ls/click?upn=ZFfgnHjUDHtMlaCR7jlkZFBa2wUnofDEze9KNRiuNH5ZC6yWBDmZQ160jdhnGJiUgZlcL4EoB1f1u-2BJe6IIfLiAAW6rDiCDB11WlgNazJoUZkyM61riDLa05i27UNm8qx3AC_fDDZi9nT6amrO5S3tFiK-2BXkLuE-2F0AIP-2FQiqCyMI3Jnxz2JhVkkObZNMbU4T0Zkw2-2Bv-2BJAEtHTN49e7NC-2F8HlbZiPI6WBSGOWKfocqYQmXMbSTdeZZCCDaWxqS5shblvjutPg2yDMou5V4AIY0YwRKsZB3GSRA53IstxFIkskwt0sbtNgTd7rnNJndaegyPEvxEGdhG7beaGuKrkIyw45bKa0z2RxQtaWyI1Pp9KvY7Y-3D) på din SMART Admin Portal-bruker. Hvis du eller organisasjonen din ikke har en bruker på SMART Admin Portal, kan dere [opprette en gratis bruker her.](https://u10065563.ct.sendgrid.net/ls/click?upn=ZFfgnHjUDHtMlaCR7jlkZFBa2wUnofDEze9KNRiuNH5He3F6bQvk9byT-2FwFcIyBnUlNpJZ5JvtLcm63cLf9IBQSJEEjc-2Ff-2BzTge8aPGs2wd4emrx5q7ODjIUKqsUoOBRR4GT_fDDZi9nT6amrO5S3tFiK-2BXkLuE-2F0AIP-2FQiqCyMI3Jnxz2JhVkkObZNMbU4T0Zkw276n3wa5nQnmLOUQU9za77CMeCVphIkoqueHsQB2IkvQMDpuDZkUZKmTaa-2BmrgVSgXex53MJeLolgzAI2y4sY3a2xmhGy7WQEESlamQNAl2PG3dq2-2BGMmgchkgkJD52xpDLAER9Zp7o1mQFx-2FODYMdVlhlKehCsqKbf15MgkRLhk-3D)
- **2.** Trykk på «Programvare» og «Gjør krav på inkludert programvare»
- **3. Fyll inn serienummer.** Fyll inn serienummeret på én av skjermene.
- **4.** Fyll inn navn og lokasjon for din forhandler. Valgfritt.
- **5.** Trykk på  $\frac{=+}{+}$  og velg organisasjonen lisensene skal knyttes til. Dersom det ikke er opprettet en organisasjon, trykker du på «Add organization» og fyller ut skjemaet.
- **6. Trykk på «Continue» for å fullføre prosessen**. Det kan ta opptil 15 minutter før lisensen er aktivert. Du finner den under «Administrer» på din SMART Admin Portal. [Ta kontakt med SMART](https://www.smarttech.com/en/connect-with-smart/contact-support) dersom lisensen ikke aktiveres.

 $\overline{a}$ 

<sup>\*\*</sup> Gjelder SMART Board MX, QX og 6000S

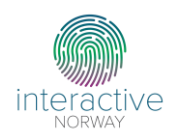

# <span id="page-10-0"></span>**Aktiver lisens til SMART Remote Management**

**1. Finn dine lisensnøkler i SMART Admin Portal.** Lisensene ligger under "Administrer" og «Annen SMART-programvare» i SMART Admin Portal.

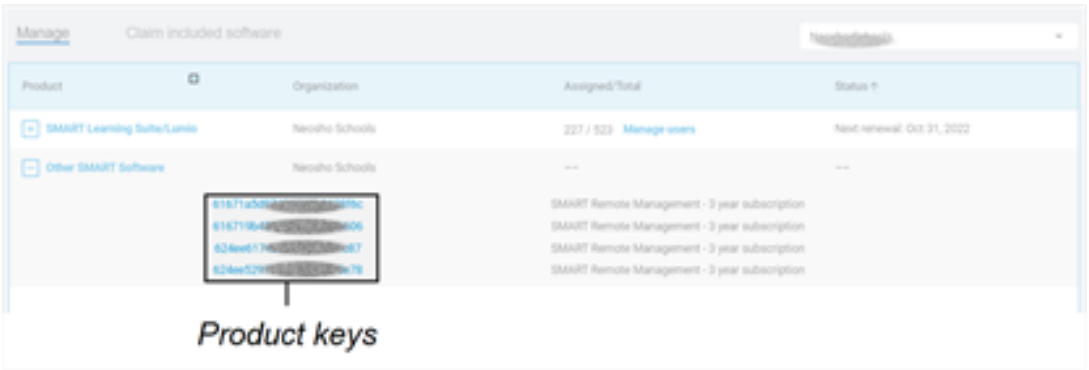

- **2. Kopier lisensnøkkelen.** Du trenger lisensnøkkelen i SMART Remote Management. Dersom du kjøpte flere skjermer i samme kjøpsordre, vil alle skjermene være knyttet til samme lisensnøkkel for SMART Remote Management.
- **3. Opprett en bruker på [SMART Remote Management.](https://interactivenorwayas-my.sharepoint.com/personal/amalie_interactive_no/Documents/Veiledere%20og%20skriv/Guide%20til%20nye%20brukere/SMART%20Remote%20Management%20sign-in%20screen.)** I feltet markert med «User name», oppretter du et domenenavn etter *admin@*. (Eksempel: admin@smartskole). Dette blir navnet på organisasjonens domene, og brukes for å registrere skjermene i SMART Remote Management.
- **4. Aktiver lisens på SMART Remote Management.** Når du oppretter en bruker på SRM starter en 30 dagers gratis prøveversjon. For å bruke SRM videre, må du aktivere organisasjonens domene med lisensnøkkelen du har kopiert fra SMART Admin Portal.

**Trykk på**  $\clubsuit$  **og velg «Billing».** Lim inn lisensnøkkelen i feltet merket med «Code number» og trykk på «ACTIVATE».

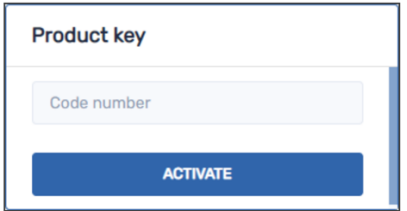

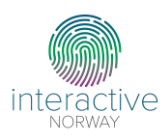

# <span id="page-11-0"></span>**Tildeling av lisenser til brukere av Lumio og Notebook**

Tildeling av lisenser til brukere av Lumio by SMART og SMART Notebook gjøres i SMART Admin Portal.

- **1. [Logg inn](https://u10065563.ct.sendgrid.net/ls/click?upn=ZFfgnHjUDHtMlaCR7jlkZFBa2wUnofDEze9KNRiuNH5ZC6yWBDmZQ160jdhnGJiUgZlcL4EoB1f1u-2BJe6IIfLiAAW6rDiCDB11WlgNazJoUZkyM61riDLa05i27UNm8qx3AC_fDDZi9nT6amrO5S3tFiK-2BXkLuE-2F0AIP-2FQiqCyMI3Jnxz2JhVkkObZNMbU4T0Zkw2-2Bv-2BJAEtHTN49e7NC-2F8HlbZiPI6WBSGOWKfocqYQmXMbSTdeZZCCDaWxqS5shblvjutPg2yDMou5V4AIY0YwRKsZB3GSRA53IstxFIkskwt0sbtNgTd7rnNJndaegyPEvxEGdhG7beaGuKrkIyw45bKa0z2RxQtaWyI1Pp9KvY7Y-3D) på SMART Admin Poral.**
- **2. Finn dine aktive lisenser under «Programvare».** Her ser du en oversikt over hvor mange lisenser organisasjonen har tilgang på og hvor mange som er tildelt brukere.

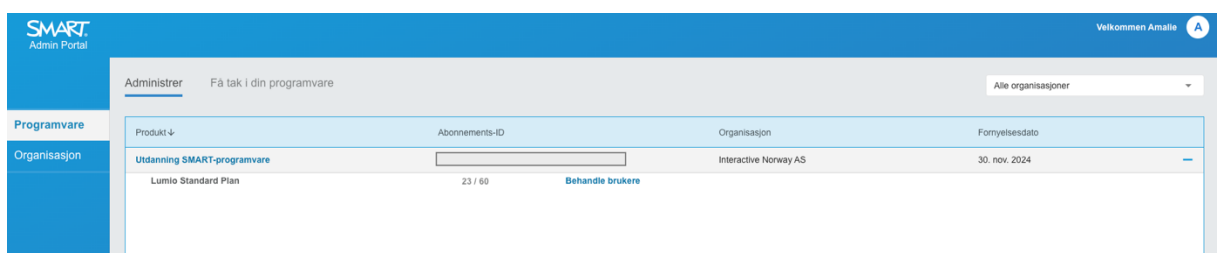

**3. Trykk på «Behandle brukere» og «Legg til brukere».** Velg hvordan du vil importere e-postadressene til de aktuelle brukerne.

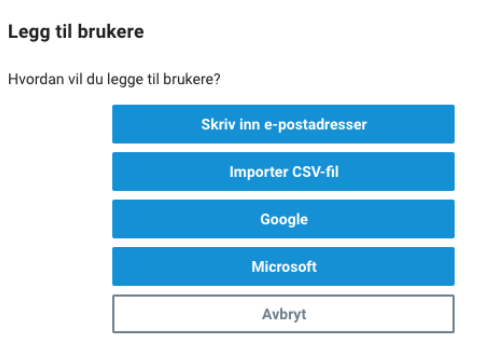